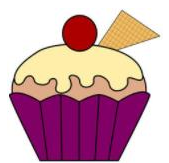

UNSW *cupcake*

**cupcake** is the practice and competition site for ProgComp, the UNSW High Schools Programming Competition. It's available for use by all Australian schools, or to parents of home-schooled students. Schools must be registered with the site.

# **Quick Start Guide – Teachers**

- 1. If your school isn't yet registered you can send a registratrion request using the link on the front page <https://cupcake.cse.unsw.edu.au/school/registration>
- 2. When you receive a response by email, click on the supplied link to complete the registration**.**  If your school has registered before there will be a school admin. If that teacher is no longer with the school, email cupcake@cse.unsw.edu.au
- 3. Create practice teams at any time. Unlike competition teams, practice teams are not formally linked to students. Follow the suggested naming guidelines on the page and select the appropriate level. Team level affects the practice scoring scheme. Click on team name to edit.
- 4. Create a new assignment for some or all the teams, now or later. Click on the **Assignments** tab and then **New Assignment**. You can do the following:
	- Select one or more practice teams
	- Set the open and close date/times for the assignment. The assignment is available to the selected teams within this period.
	- Set the maximum duration of the assignment. The clock starts for a team when they select their first task. Use the notation shown under the box.
	- Specify how much choice teams have when presented with a list of tasks. They can be allowed to see everything about a task (name), only the level and difficulty (difficulty) level only (level) or nothing. Hiding some aspects discourages students from task browsing if there are many tasks to choose from.
	- Set a limit on the number of tasks each team can attempt. This also discourages shopping around.
- 5. You can adjust the task level and difficulty range sliders, exclude all tasks with particular tags, or exclude selected tasks. Press **Show Matching Tasks** after changing the criteria. Click on any task name to see the task description, hints (teams have to explicitly open each one) and test data if applicable. After reviewing the requirements, press **Create Assignment**.
- 6. Review the assignment summary, you can edit the parameters.
- 7. Back on **Practice Teams**, advise the relevant students of their login name and passcode. After they have submitted something you can click through to their summary page, and then to any completed task. Their last submission is retained for you to review.
- 8. Log off. This returns to the public cupcake page, **cupcake.cse.unsw.edu.au Login** is at the top right. Teams use the left hand box (they have to select the school) and teachers the right.

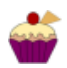

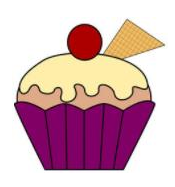

# UNSW *cupcake* **User Guide**

# **Glossary**

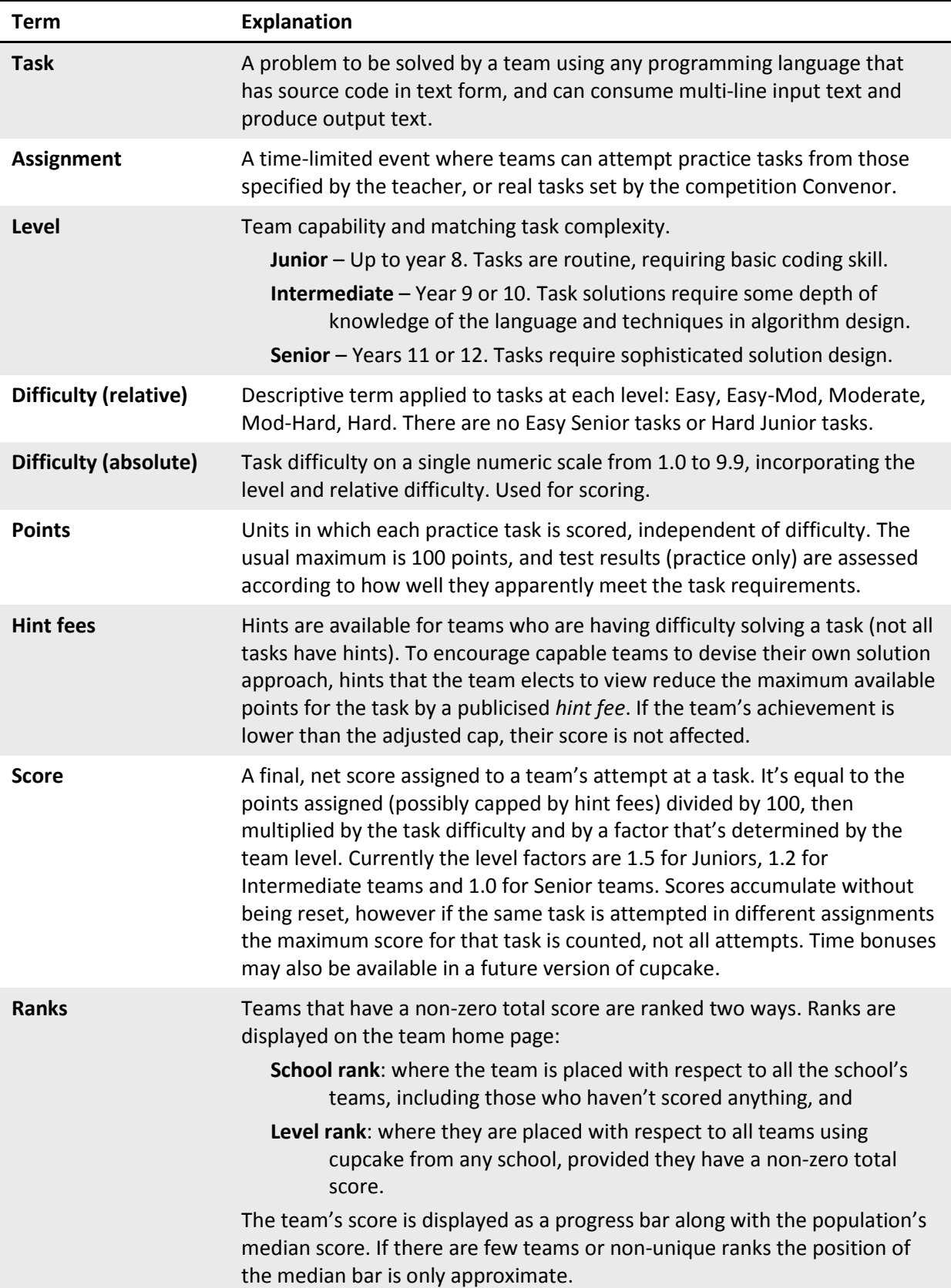

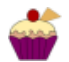

# **Cupcake User Guide**

To use the cupcake site,

- Your school has to be recorded on the cupcake database, and
- Someone from the school must use the registration token supplied by email to create an admin account, which doubles as a teacher's account<sup>1</sup>.

### **Registration and Admin Account**

The email that includes the token will confirm the school's name as recorded in the cupcake database, and will include the registration URL:

<https://cupcake.cse.unsw.edu.au/school-registration>

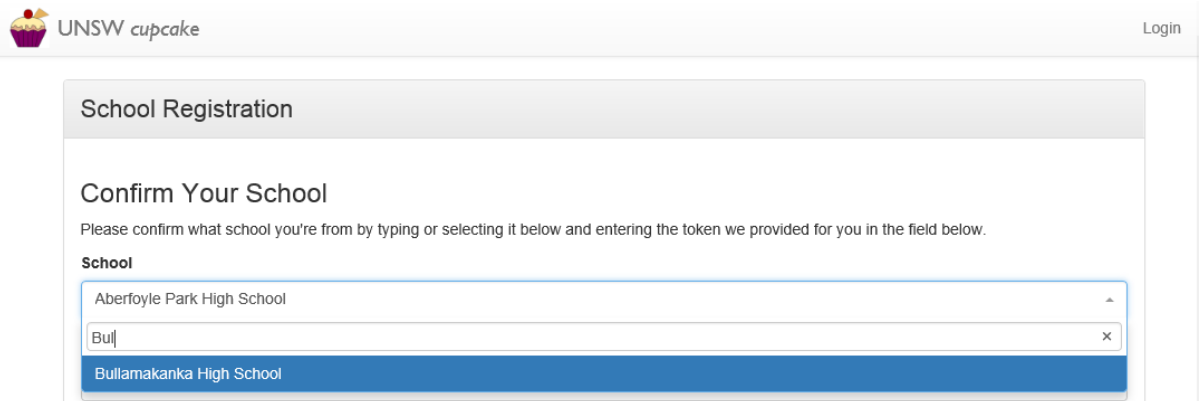

The typeahead selector is an off-the-shelf product that sometimes doesn't offer the best match if a name starts with a common substring. Be patient.

The token is a sequence of words in lower case separated by hyphens. It can be pasted or typed.

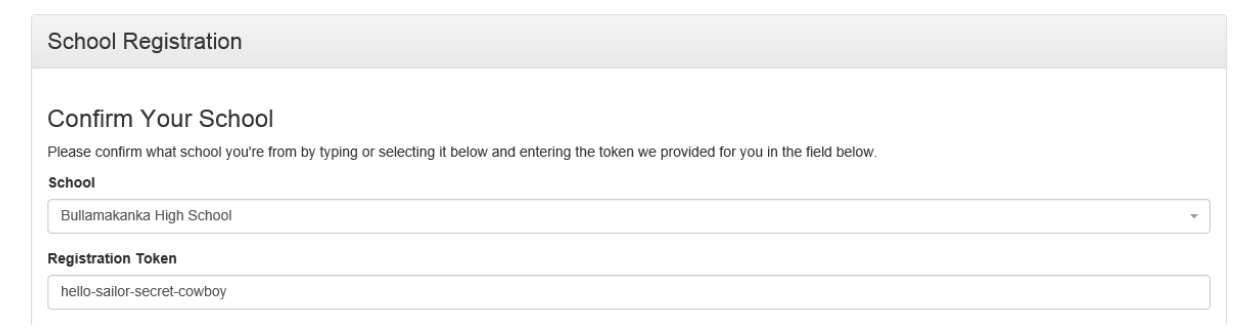

The admin user's credentials must be established next, in the lower part of the form. Required fields:

**User Full Name**. It's for cupcake's use and displayed on most pages, call yourself what you like.

**User Email Address**. This is the user's login name and must be unique across all cupcake users. It can be a school or private address, but type it carefully as it's the recovery email for forgotten passwords.

**User Password**. Length 8 or more characters, 1 or more digits, 1or more non-alphanumerics.

**Confirm User Password**.

 $\overline{a}$ 

 $^1$  For this version only one account can be created, future versions may allow for additional teacher accounts.

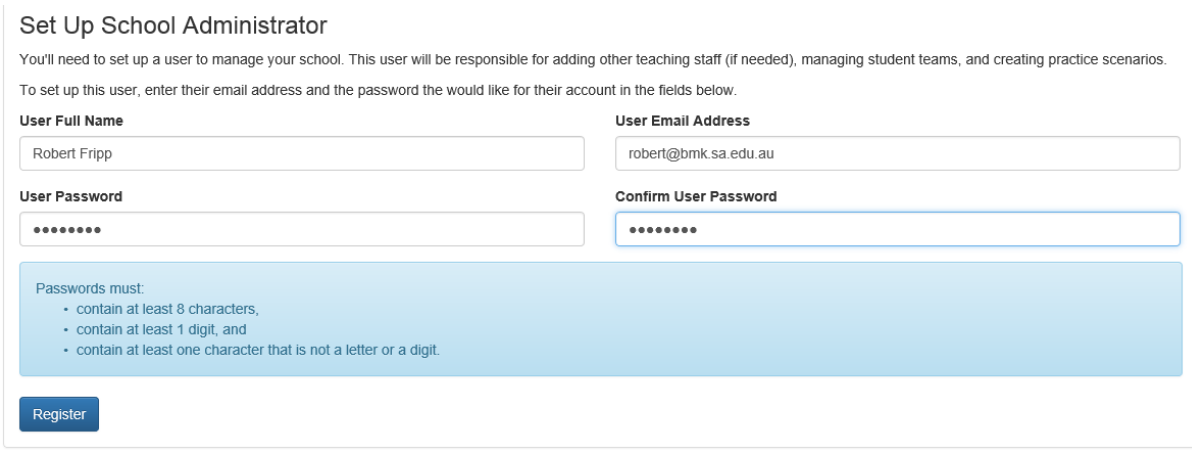

When all fields are entered press **Register**. You will be logged on and taken to the Practice Teams page, which is the teacher's home page.

### **Practice Teams**

The Practice Teams page is where teams are created and practice results are summarised. Comp Teams will be maintained on a different page. The first step is to create a few practice teams.

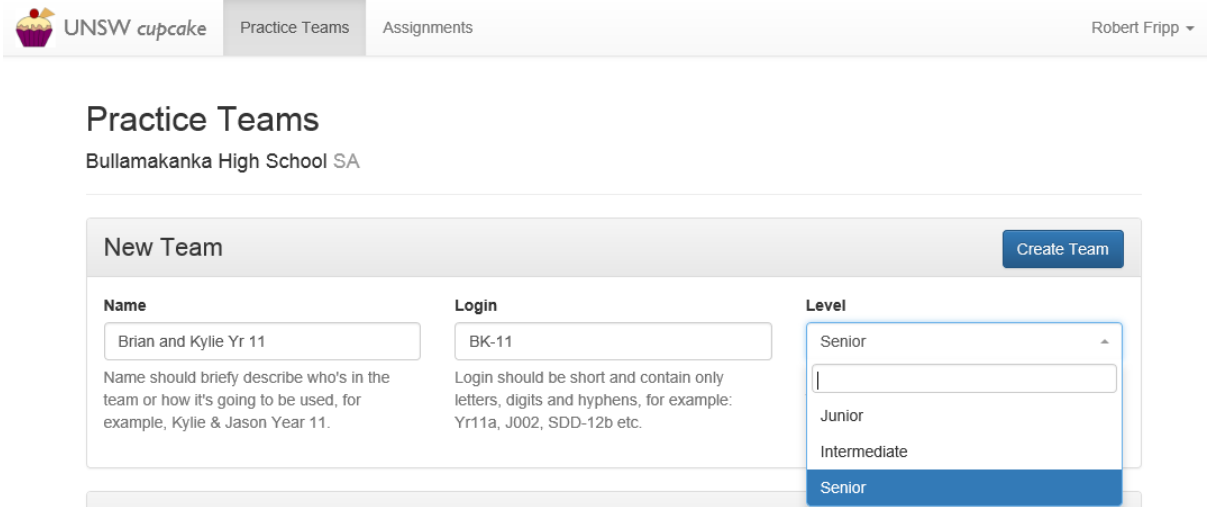

Follow the recommended formats. Practice teams aren't tied to particular people, it's up to you to pass on the credentials according to how you'd like students to work. They may even be individual to assess core skills.

Fill in the two entry boxes, select the level and press Create Team. Re-edit and repeat.

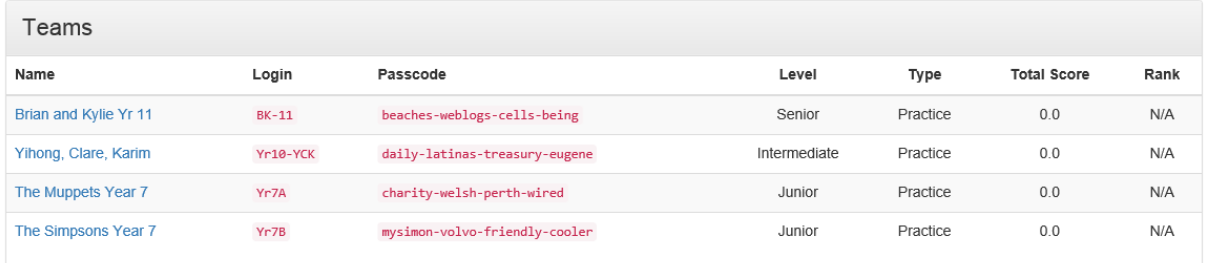

Next steps: Click on any team to edit or view detailed results. Select Assignments from the main menu to create or update assignments.

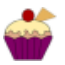

# **Updating Practice Teams**

Click on a team name to edit the name or level, or just to view the teams 'results.

#### Yihong, Clare, Karim

Bullamakanka High School SA Update Team Update Delete Name Login Level Passcode daily-latinas-treasury-eugene Yihong, Clare, Karim Yr10-YCK Intermediate  $\mathbf{v}$ Junior is Year 8 or below, Intermediate Name should briefy describe who's in Login should be short and contain only the team or how it's going to be used, letters, digits and hyphens, for is Year 9 or 10 and Senior is Year 11 or for example, Kylie & Jason Year 11. example: Yr11a, J002, SDD-12b etc.  $12$ 

Total Score: 0.0 Intermediate Practice

You can update any of the three fields. You can also delete a team, provided they don't have a current assignment. If they have a current assignment you'll see **Active** instead of a **Delete** button. Note that deleting a team *will also remove all their results*.

You can't choose a passcode for the team but you can ask for another bunch of random words.

For the remaining content on this page, see the section **Monitoring Teams**.

Use either the browser's back button or the top-level menu items to return to the team summary page.

### **Assignments**

Now you've created some teams you need to give them something to do. Click on the **Assignments** menu item. If there are no recent assignments the page is pretty plain:

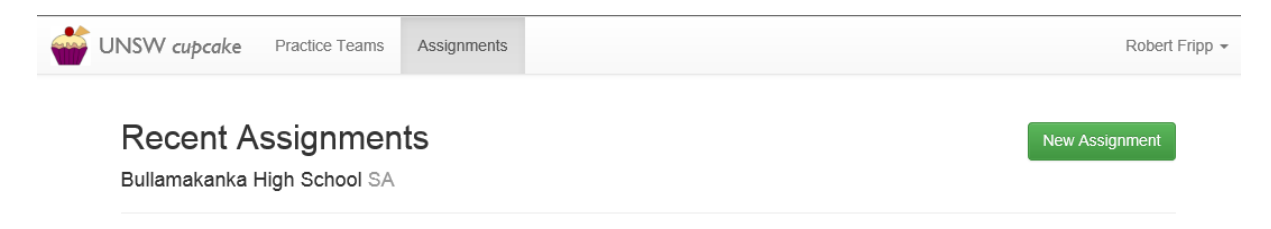

**New Assignment** is the way to go.

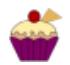

# **New Assignment**

Bullamakanka High School SA

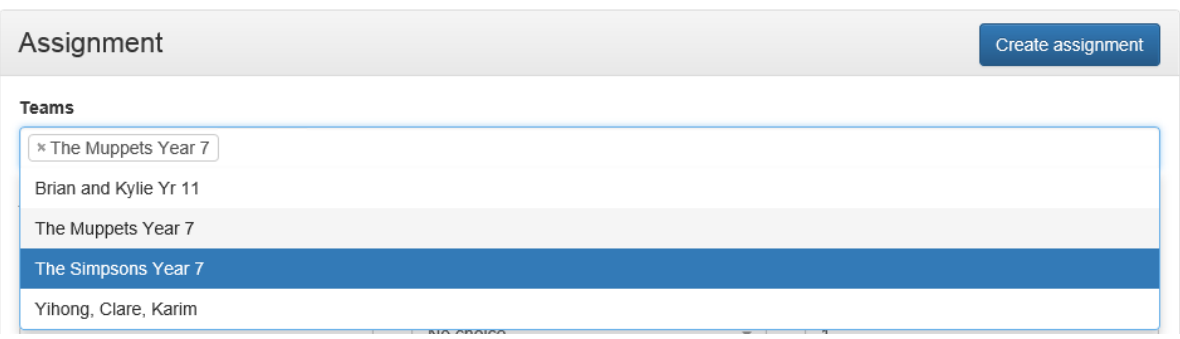

Click on the Teams box and select the teams you'd like to assign, one at a time.

Choose the beginning and end of the period during which the assignment can be started. You could specify a week or more if you like, or constrain it to a class period. The team clock only starts when a team selects their first task, so the actual practice duration can be more carefully controlled.

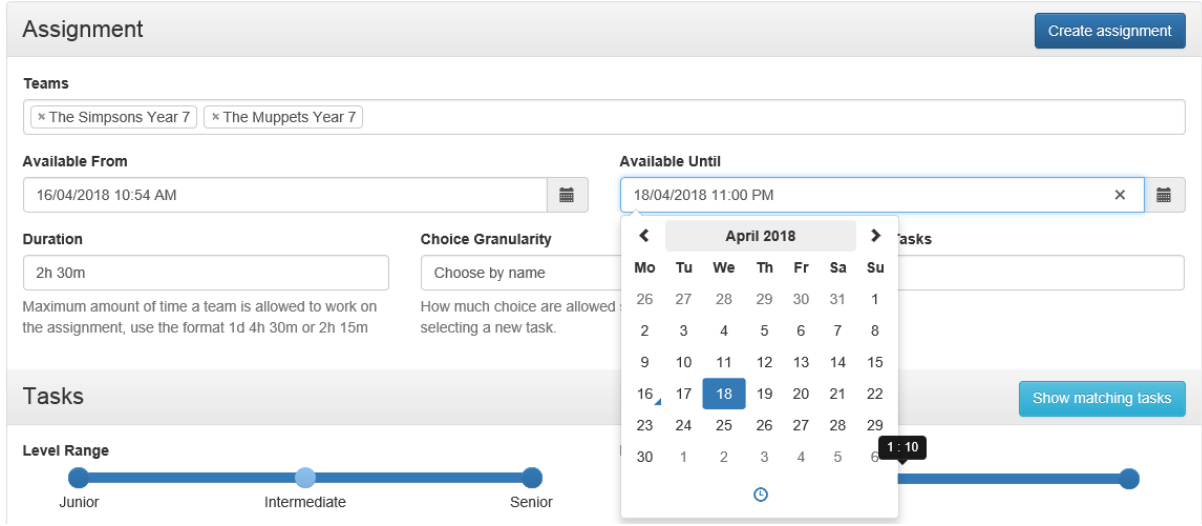

Three parameters that directly constrain teams are

**Duration**. It can be expressed in days, hours and minutes using the format shown.

**Choice Granularity**. How much detail to show the teams when they make a selection. *Choose by name* shows everything; *by difficulty* hides the name; *by level* hides difficulty too, and *No choice* gives no information. Used to minimise task shopping, but so does the next field.

**Maximum Tasks.** This is how many tasks can be viewed.

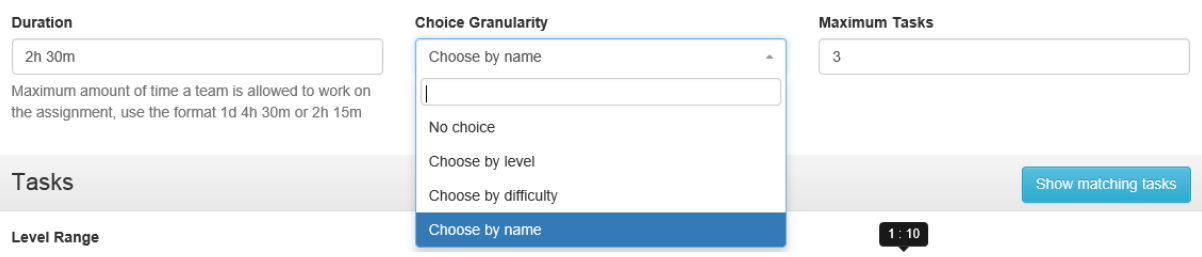

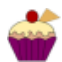

# **Task Selection**

You can set either a wide range of tasks or restrict the assignment to certain specific ones. To run a mini-ProgComp, for example, you might reserve a few good examples but run a practice assignment first with others of similar difficulty. The mini-ProgComp would then be a later, more time-limited assignment with a small number of set tasks they hadn't seen before.

There are four ways to specify what tasks an assignment includes for teams to select.

**Level Range**: use the slider. Level is a very broad category, so usually it can be left as all levels.

- **Difficulty Range**: the difficulty slider sets both minimum and maximum difficulty on an absolute scale. Beginners should be set tasks only at the low end, say under 2.5. Experienced teams will find these too easy, but might be OK as warmups.
- **Exclude Tags**: some tasks have assumed domain knowledge in areas such as mathematical notation (maths) or simulation principles (sim) or use of recursion (recursion) or backtracking games and so on. Brief tags are attached to all tasks, if they seem to reflect attributes that teams will react badly to specify them in the box. *Warning*: Internet Explorer doesn't interact properly with this control, give it a miss.

Explicit exclusion boxes. Use the checkbox to exclude any unsuitable task.

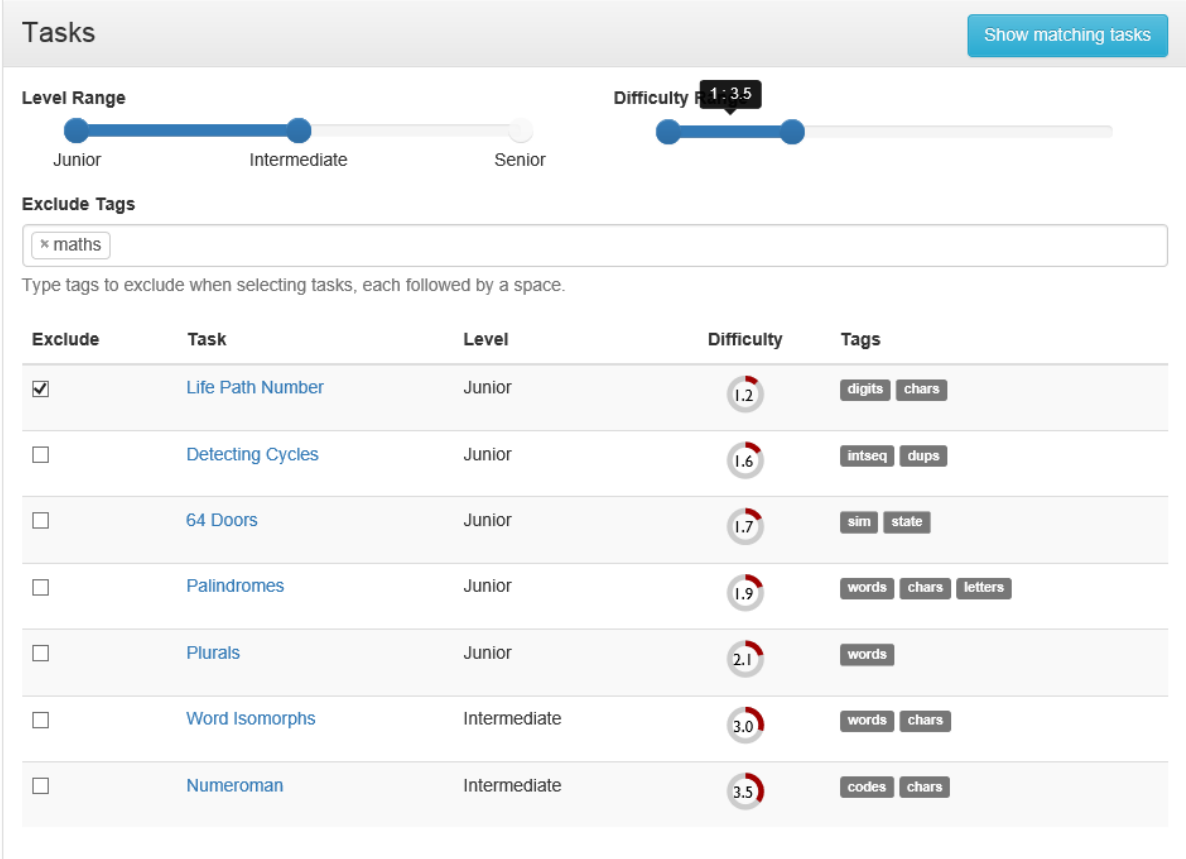

After a change, refresh the list with **Show matching tasks**.

Click on any of the task names to see the task content in a view-only popup. It has three tabs:

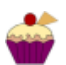

**Description**. Same as the team would see, except for References (not shown to teams).

**Hints**. Same as the team would see after selecting all available hints. Suggestions about improving hints for particular tasks are welcome. The Pseudocode notation is deliberately not python, though it's very easy to map to python and similar languages. You may wish to advise weak teams to make use of the hints, but discourage more capable teams as they'll learn more from devising a solution themselves.

**Assessment**. Again same as the team sees initially, including any test data.

When you're happy with the selection , press **Create Assignment**, which returns to the Assignment summary page:

# **Recent Assignments**

Bullamakanka High School SA

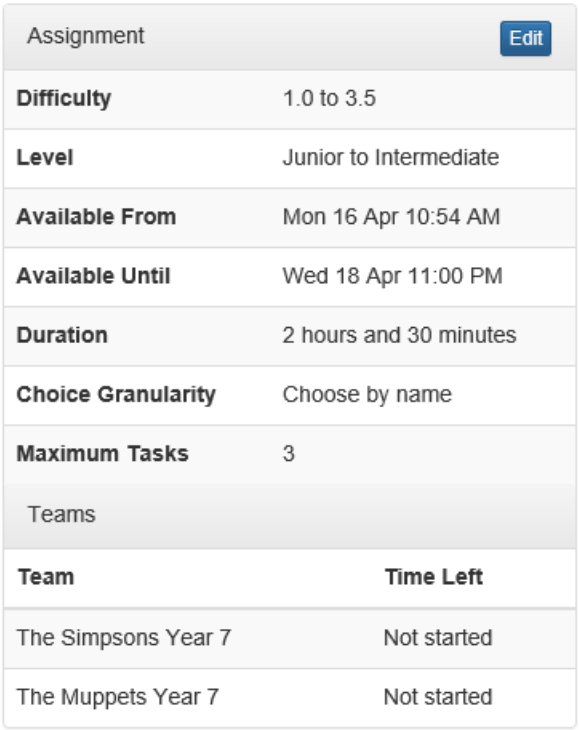

As well as summarising the assignment parameters, the team status is also shown.

While any of the parameters can be adjusted via the Edit button, try not to confuse students by changing things such as available tasks while it's active.

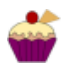

# **Monitoring Teams**

The **Practice Teams** page summarises the overall progress of each team. Results accumulate indefinitely, so the total score can only go up. Ranks are not calculated until a team scores.

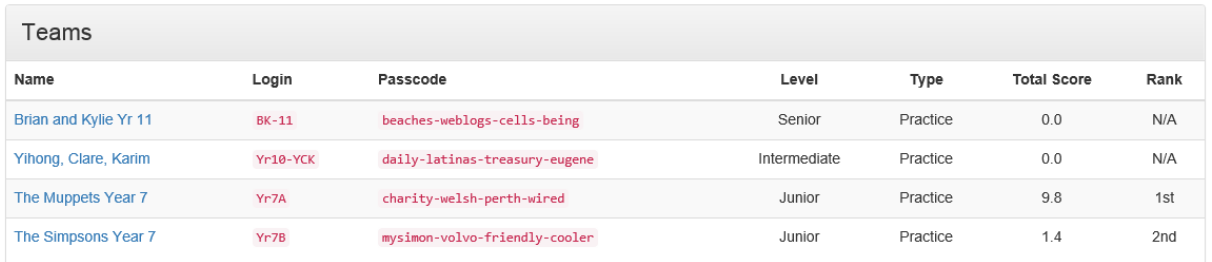

Click on a team name to see more detail about the team. Apart from the **Update** box, the view is the same as the team sees.

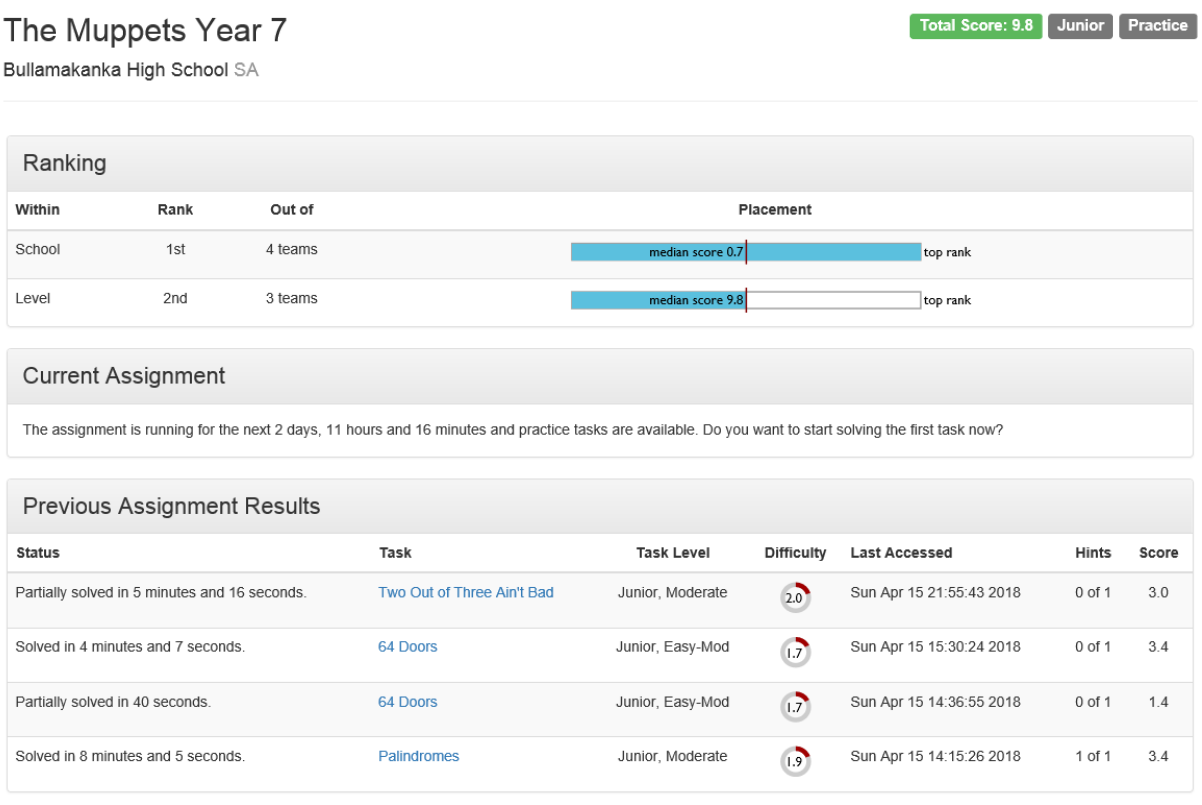

The *School* ranking includes all levels and **Out o**f includes any non-attemptees. The *Level* ranking includes all teams of that level from any school using cupcake, but only if they have scored. The Placement bars are only meaningful when the number of teams is fairly large.

This team hasn't started the current assignment, but has done tasks in previous assignments, including *64 Doors* in different assignments, for which the maximum score counts. Their total score is

 $3.0 + \text{max}(3.4, 1.4) + 3.4 = 9.8.$ 

Click on a task name to view the team's last submission and the results of assessment. You could use this function to retrieve source code for discussion with the team or in class.

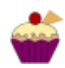

**COLLEGE** 

# **Scoring**

The cupcake practice scoring system is intended to reward effort relative to the expected capabilities of the team as represented by their level.

Each task is assessed based on what is pasted in the output box or boxes on the task Assessment page. Each task is worth 100 points. Common formatting errors or misinterpretations are identified and given partial points, along with brief feedback that may help the team understand why their program may be deficient. There is no limit to the number of submissions, apart from overall time (see **Grace period** below). Only the last submission is retained.

If a team has elected to view one or more hints, a fee of around 10 to 20 points applies per hint. The fee is deducted from the *maximum available points*, not the points actually achieved. The effect of using hints is that the team's achievement is capped. If despite hints they don't quite finish the task they won't be penalised. A competitive team won't view hints unless they get stuck as they will want to maximise their score.

Points are converted to a net score by dividing by 100 and multiplying by two factors:

- The task absolute difficulty (1.0 to 9.9)
- A team scoring factor, currently 1.5 for Juniors, 1.2 for Intermediate and 1.0 for Senior teams.

For example, a task of difficulty 3.9 attempted by an Intermediate team who scored 90points out of 100 but used a 20-point hint, would score

 $1.2 \times 3.9 \times min(90, 100-20)/100 = 1.2 \times 3.9 \times 0.8 = 3.7$ 

Scores are always rounded to 1 decimal place.

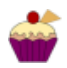

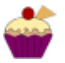